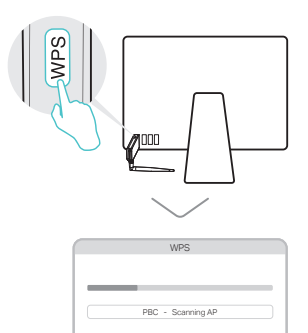

a. www.tp-link.com のサポートページから、 この製品のドライバーとユーティリティーを ダウンロードします。

注: パソコンにCDドライブがある場合は、付属のCDから インストールすることも可能です。

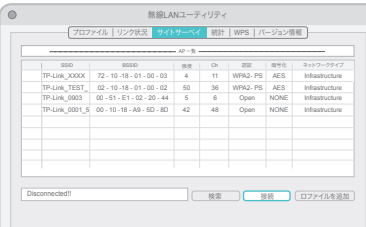

b. ダウンロードしたフォルダーを開き Installer.pkg を開きます。

c. 順序に従って初期設定を行ってください。

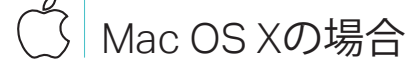

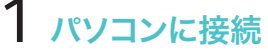

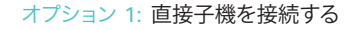

 $\begin{smallmatrix} \mathbf{1} & \mathbf{1} & \mathbf{$ 

オプション 1: 直接子機を接続する インスコン オプション 2: 延長USBケーブルを使用する

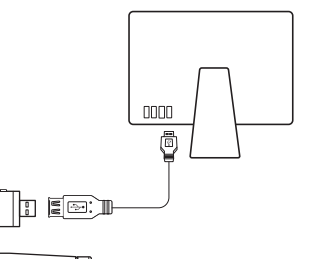

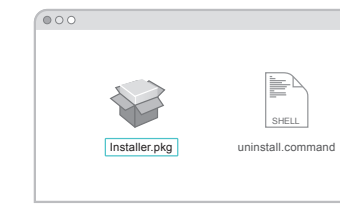

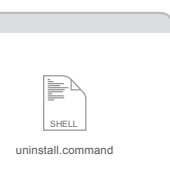

- オプション 1: TP-Link ユーティリティーを 使用する
- a. ユーティリティ ウィンドウの「接続先一覧」 タブを選択します。
- b.ご利用されるWi-Fiネットワークを選択し 「接続」をクリックします。 「リンクステータス」タブから接続状況を確 認することが可能です。
- オプション 2: WPSボタンを使用する
- a. 接続するルーターのWPSボタンを押します。
- b. 2分以内に子機のWPSボタンを"WPS状態 ウィンドウ"が表示されるまで長押ししてく ださい。

c. "PBC-PBCプロファイルを正常に取得しました" というメッセージが表示されたら完了です。

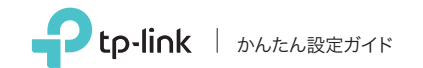

AC600 ハイパワー デュアルバンド 無線LAN子機

型番. Archer T2UH

# ゕんたん設定ガイド ファイリティー ころにはらいしゃ こうしゃ こうしゃ こうしゃ こうしゃ コンピン アイリティー アイリティー こうしゅう めいこうじ あいじょう こうしゅうしゅ こうしゅんたい アイバーとユーティリティー こうしゅうしゅんたい こうしゅうしゅんたい アイバーとユーティリティー こうしゅうしゅん しゅうしゅうしゅ

- 
- 
- 
- 

のインストール

オプション 1: 直接子機を接続する インスコン オプション 2: 延長USBケーブルを使用する

## AP | Windowsの場合

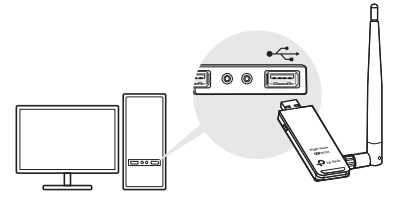

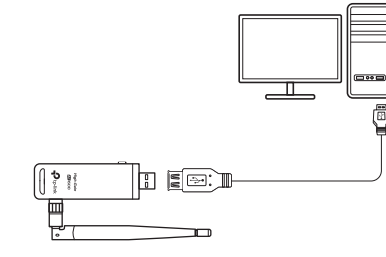

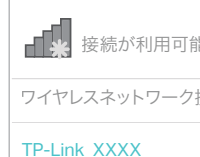

TP-Link\_XXXX\_5G

■ √ 自動的に接続する

 $\mathbb{R}^3$  . Ref

a. タスクバーのネットワークアイコン ( \* または \* / ) をクリックします。

> c. "成功"というメッセージが表示されたら パソコンはWi-Fiに接続されました。

オプション 1: Windows ワイヤレス

- ユーティリティーを使用する
	-
	-

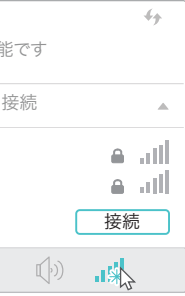

## 2 ドライバーとWPSツールを  $3$  Wi-Fiに接続 インストール

b. Wi-Fiネットワークを選択し、「接続」を クリックしてください。必要な場合は パスワードも入力してください。

- オプション 2: WPS ツールを使用する
- a. 接続するルーターのWPSボタンを押します。
- b. 2分以内に子機のWPSボタンを"WPS状態 ウィンドウ"が表示されるまで長押ししてください。

注: Windows XPでは、子機が検出されると、新しいハードウェアの検出ウィザード ウィンドウが表示されます。 「キャンセル」をクリックしてください。

この製品はLimited Power Source (LPS)に準拠しているコンピュータでの み給電できます。

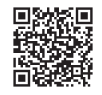

詳細な使い方に関しては www.tp-link.com の サポートページにあるユーザーマニュアルをご 覧ください。

テクニカルサポートやその他の情報に関しては http://www.tp-link.com/support へアクセス、  $\mathcal{L}$ またはQRコードをスキャンしてご覧ください。

©2017 TP-Link

## a. CDを挿入し Autorun.exe を起動します。

注: www.tp-link.com のサポートページから、この製品の ドライバーとユーティリティーをダウンロードします。

## b. Archer T2UH を選択し、手順に従いドライバー とWPSツールをインストールしてください。

注: ドライバーのインストールが出来ない場合は、アンチウイル スソフトやファイアウォールを無効化をして再度お試しくだ さい。

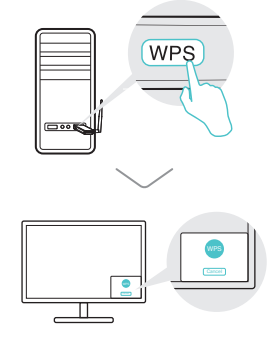

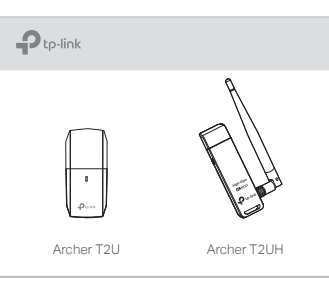